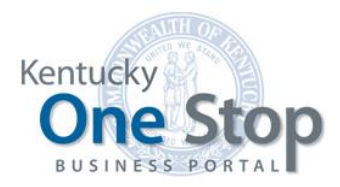

Commonwealth of Kentucky

# **Organization** Management in KOG

User Guide

Release 1.1 September 2022

# **Contents**

#### Inviting and Managing Business Users Using the KOG Organization  $\mathbf 1$ **Management Application**

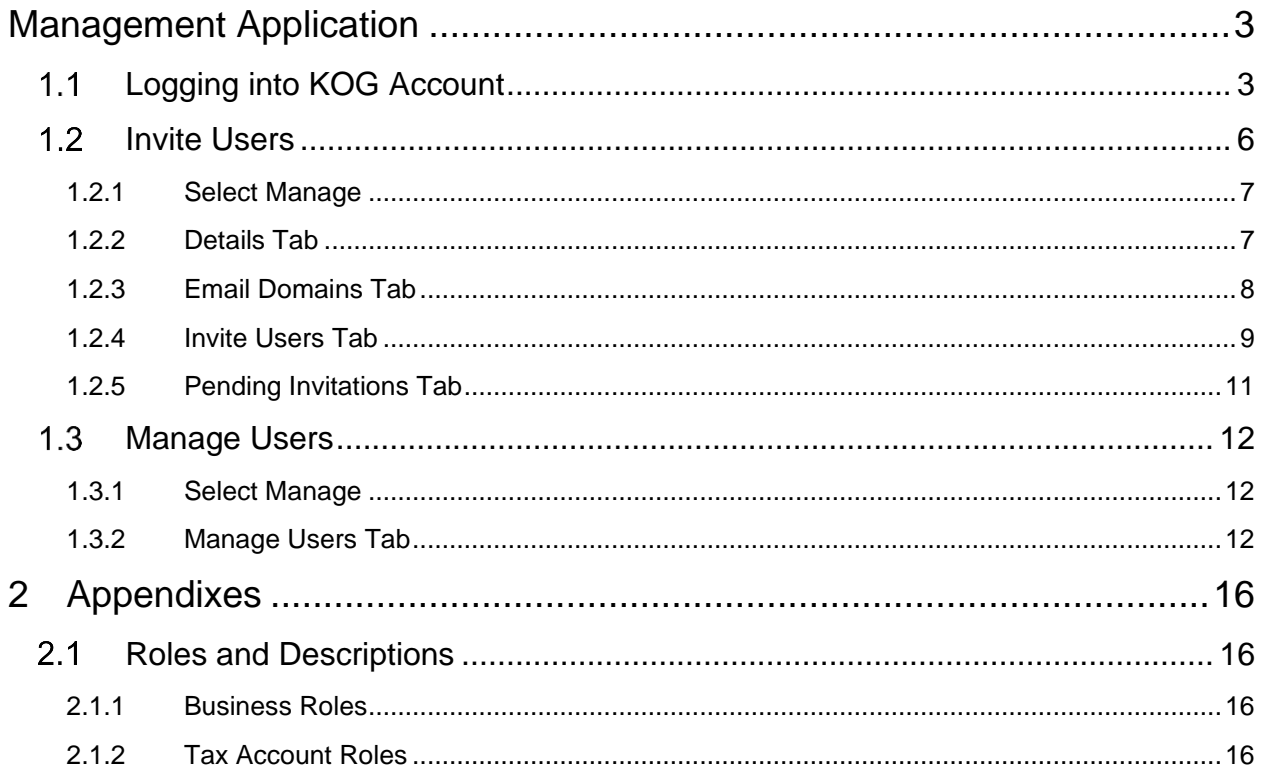

# <span id="page-2-0"></span>1 Inviting and Managing Business Users Using the KOG Organization Management Application

The new user has completed the process of creating their Kentucky Online Gateway (KOG) account and registering a new business or linking a business in the Kentucky Business One Stop (KYBOS) Portal. If, during this process, they have been designated as a One Stop Business Administrator in the KYBOS application, they will also become the Organization Administrator in the KOG application.

## <span id="page-2-1"></span>1.1 Logging into KOG Account

The Organization Administrator may need to send invitations to other users for them to be able to perform duties on behalf of the business in the Kentucky Business One Stop. To do so, they will first need to log into their KOG account by navigating to the KOG login page at [https://kog.chfs.ky.gov/home/.](https://kog.chfs.ky.gov/home/)

Sign in with your email and password to access the KOG Dashboard.

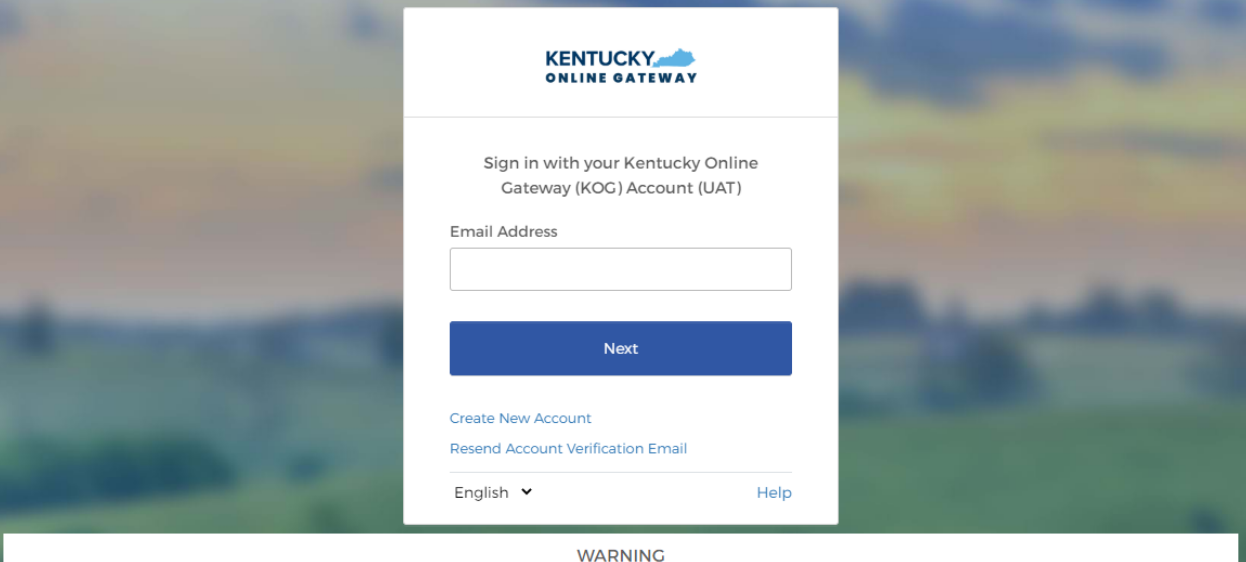

This website is the property of the Commonwealth of Kentucky. This is to notify you that you are only authorized to use this site, or any information accessed through this site, for its intended purpose. Unauthorized access or disclosure of personal and confidential information may be punishable under state and federal law by criminal prosecution, penalties, and fines as well as civil penalties. Unauthorized access to this website or access in excess of your authorization may also be criminally punishable and subject to fines and penalties. The Commonwealth of Kentucky follows applicable federal and state guidelines to protect the information from misuse or unauthorized access

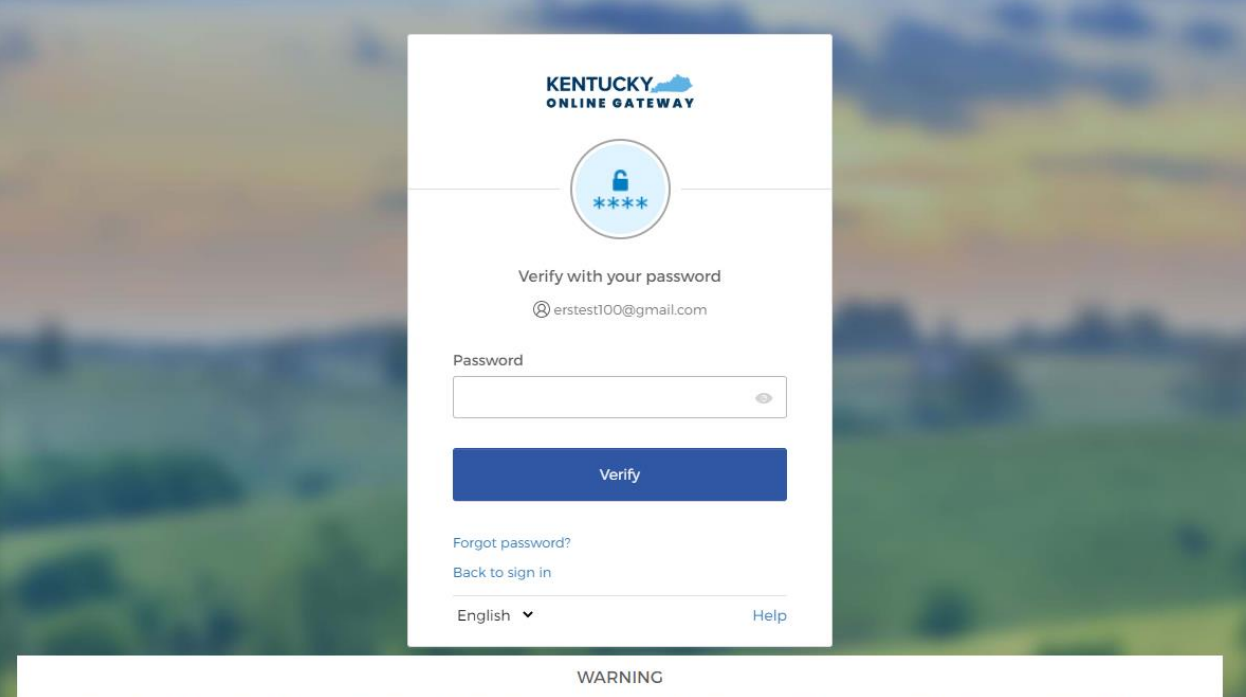

This website is the property of the Commonwealth of Kentucky. This is to notify you that you are only authorized to use this site, or any information accessed through this site, for its intended purpose. Unauthorized access or disclosure of personal and confidential information may be punishable under state and federal law by criminal prosecution, penalties, and fines as well as civil penalties. Unauthorized access to this website or access in excess of your authorization may also be criminally punishable and subject to fines and penalties. The Commonwealth of Kentucky follows applicable federal and state guidelines to protect the information from misuse or unauthorized access.

The Organization Management Application will appear under "My Apps".

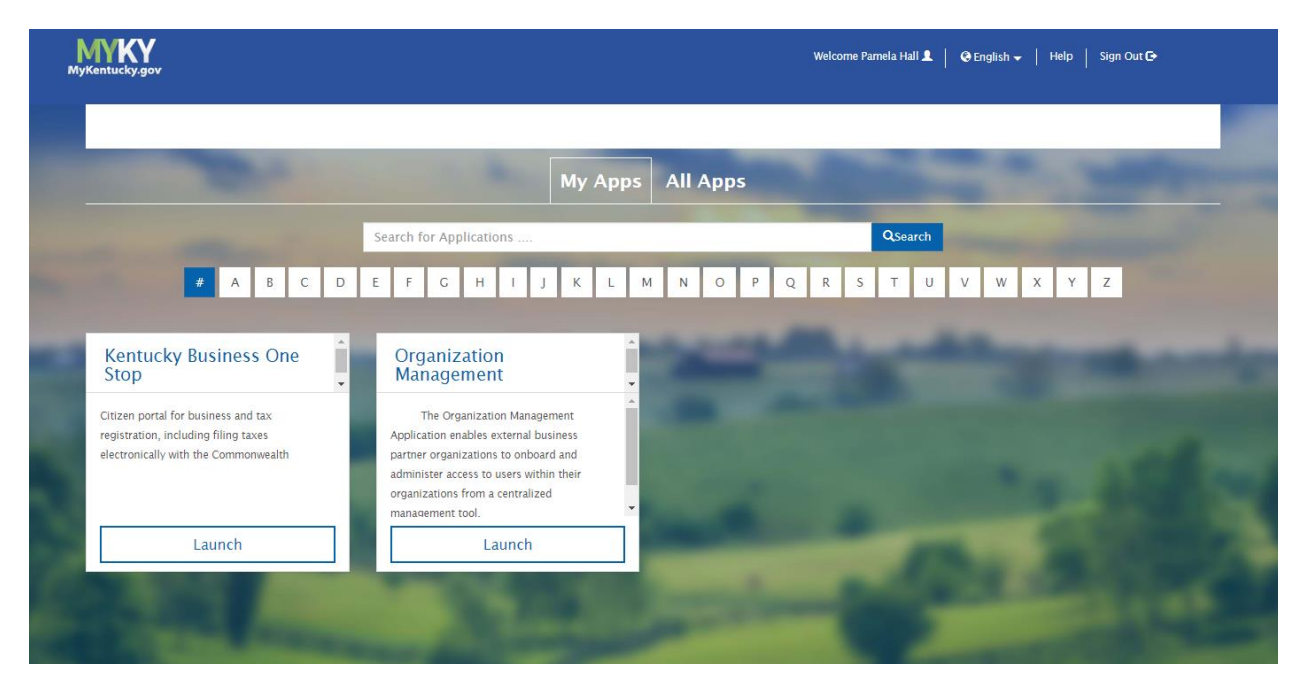

NOTE: You may also access the Organization Management application from within KYBOS by clicking on the "Manage Permissions" link on the main dashboard. This link will navigate you back to the KOG Dashboard.

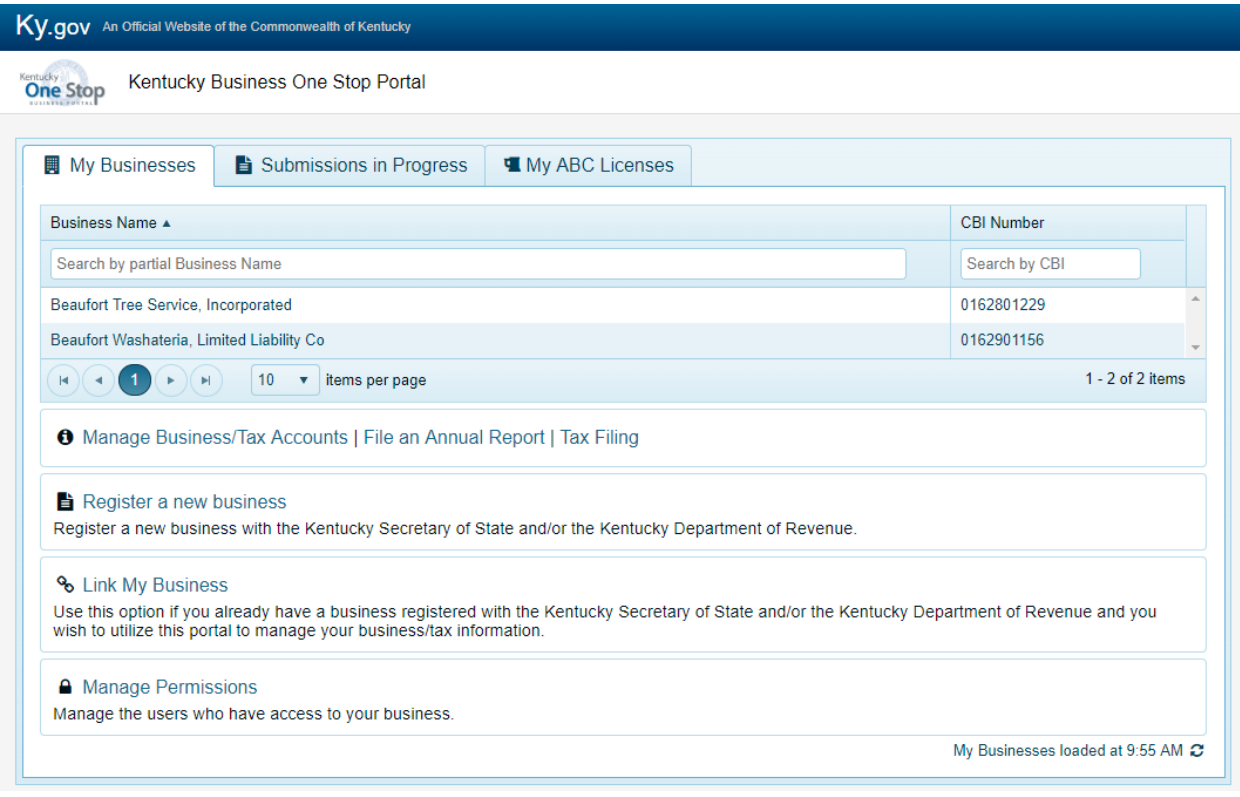

### <span id="page-5-0"></span>1.2 Invite Users

The Organization Administrator will use the Organization Management application in KOG to invite other users who will need access to a business, including other One Stop Business Administrators.

From the KOG landing page, click the [Launch] button on the Organization Management application widget. The application will open in a new tab.

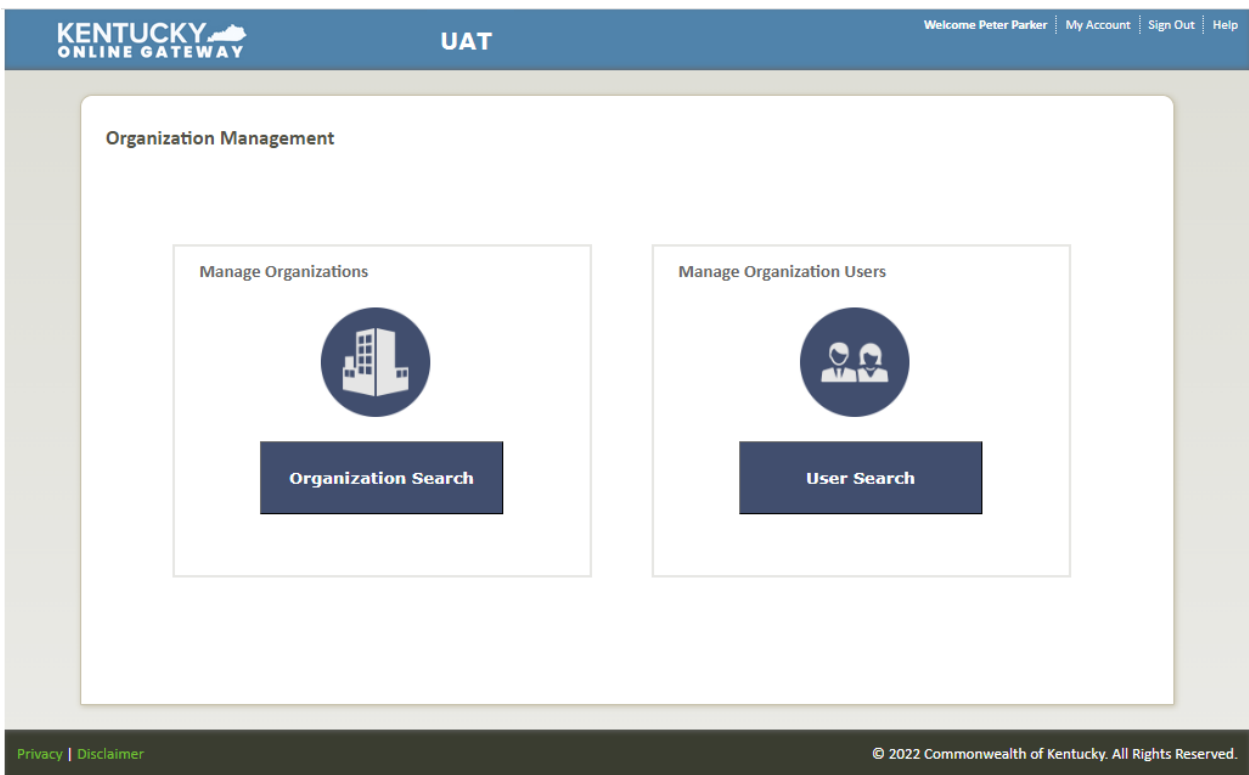

Select "Organization Search" to open up the KYBOS organization/business go to the Organization Details.

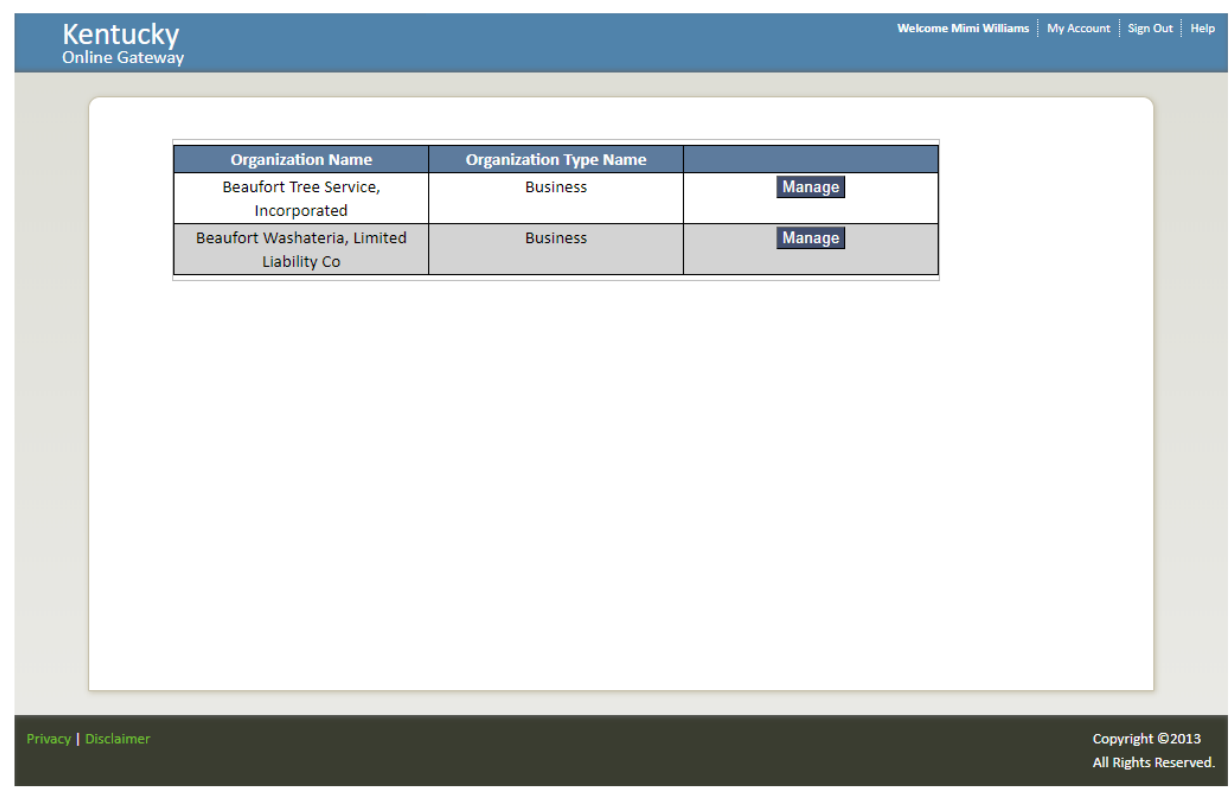

#### <span id="page-6-0"></span>1.2.1 Select Manage

Select the "Manage" button on the KYBOS organization/business to open up the Organization Details.

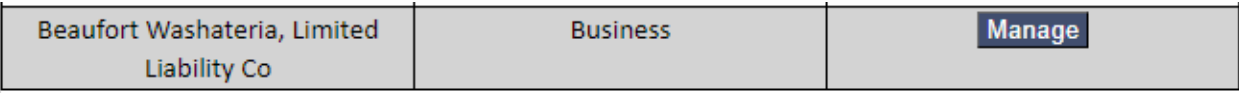

#### <span id="page-6-1"></span>1.2.2 Details Tab

The "Details" tab provides the Organization/Business Name selected from the list of organizations for which you are the One Stop Business Administrator. The "Organization Type" will always equal "Business".

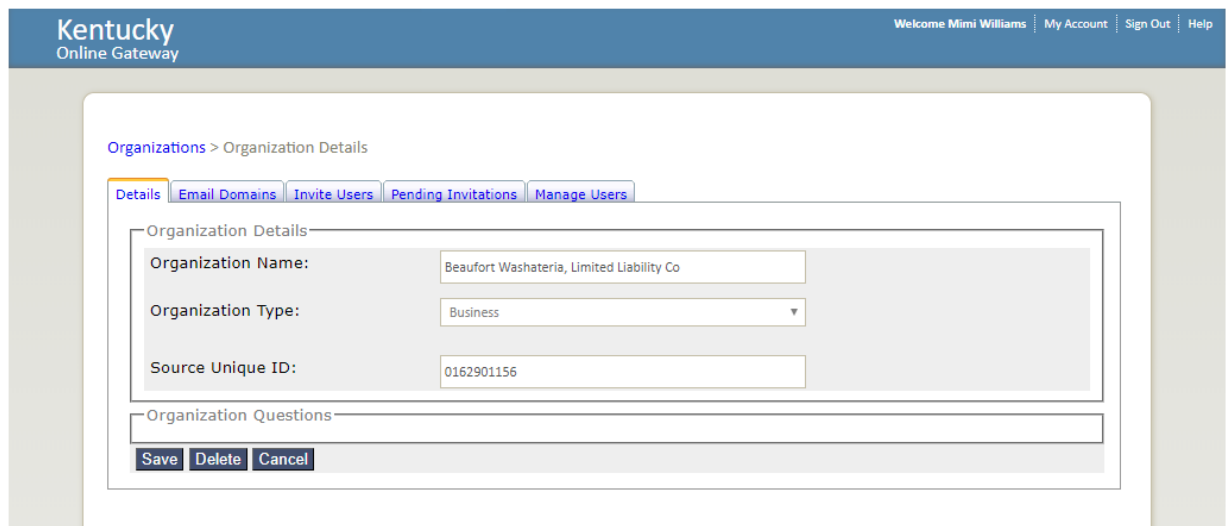

The "Source Unique ID" is the "Commonwealth Business Identifier" (CBI) that is registered on the business.

#### <span id="page-7-0"></span>1.2.3 Email Domains Tab

The "Email Domains" tab is used to restrict email domains on a particular organization/business.

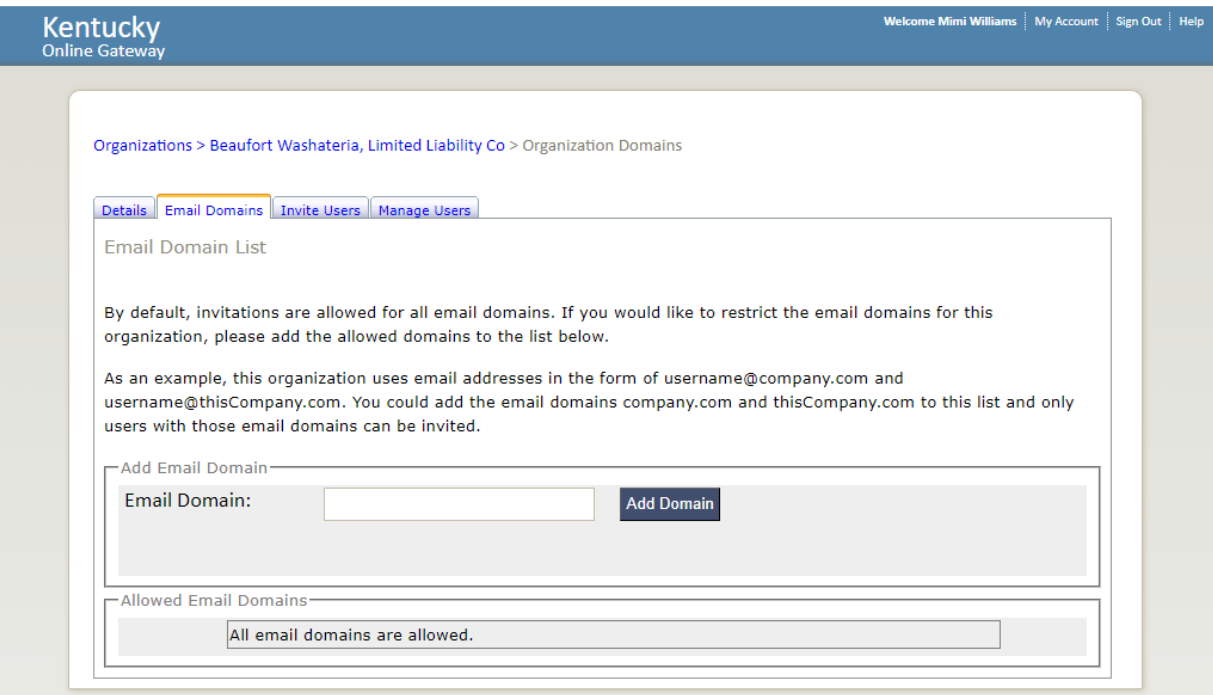

Otherwise, all email domains are allowed.

#### <span id="page-8-0"></span>1.2.4 Invite Users Tab

This tab displays all of the available "Organization Admin Groups" and "Organization Roles" that can be added to a "New User" on the business.

NOTE: To view existing Users on the business, select the "Manage Users" tab.

#### *1.2.4.1 Step 1: User to Invite*

Enter the first and/or last name or email address of the person you want to invite as a new user to the business.

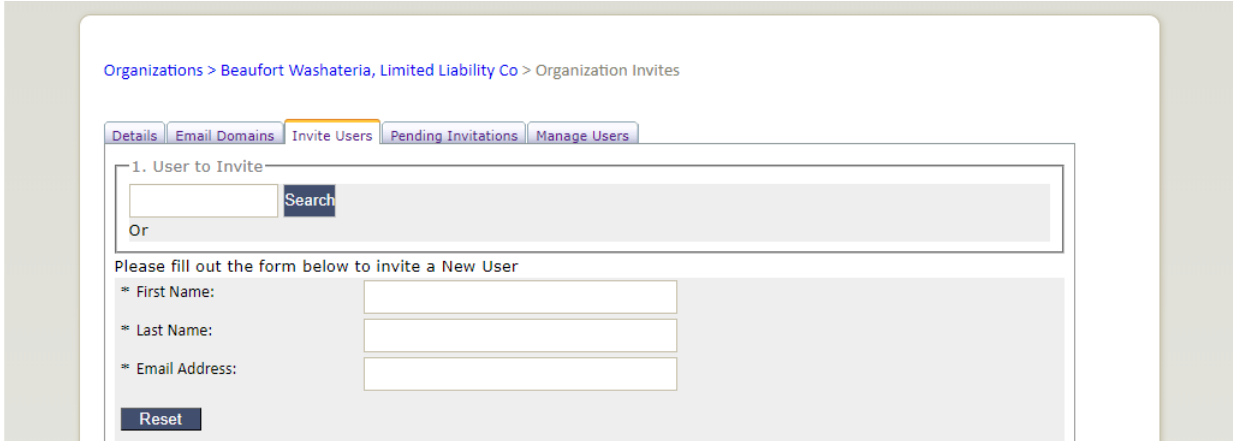

Click "Search" to search existing users.

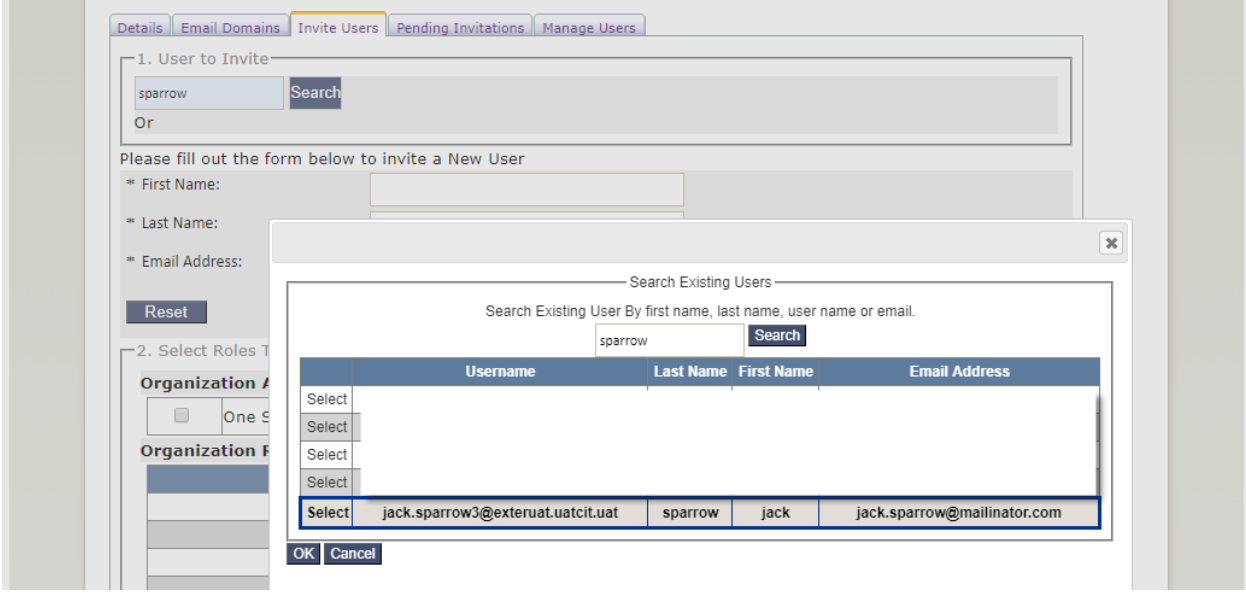

You must "Select" the user and click on "OK" button to add them as a user to the business.

NOTE: you may "Reset" the search to start over or find a different user.

#### *1.2.4.2 Step 2: Select Roles to Invite*

Users can be added to an "Organization Admin Group" and/or to "Organization Roles".

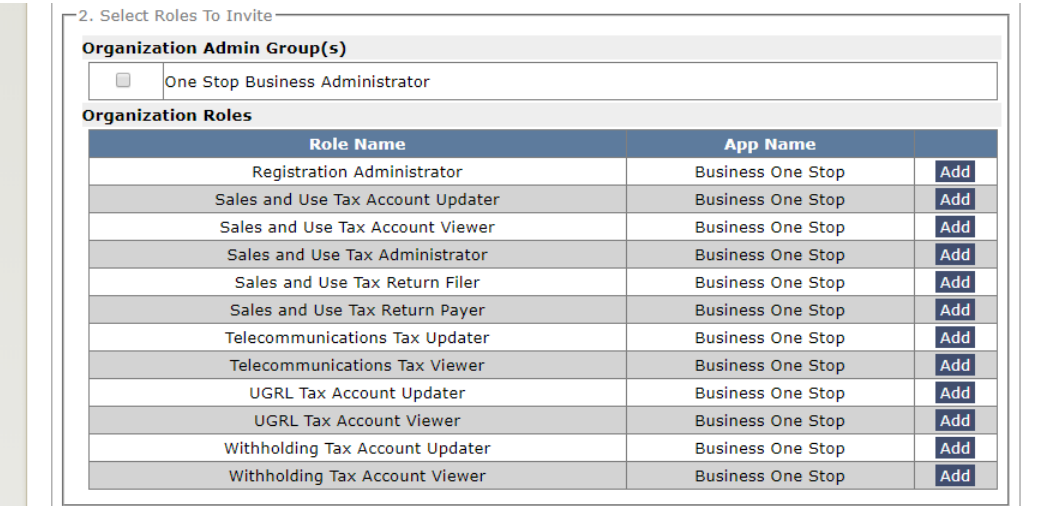

You may invite the new user to one or multiple roles and on one or multiple accounts.

The One Stop Business Administrator is a role within the KYBOS application that also assumes the Organization Administrator in the KOG application.

All other roles are assigned to the business and any associated accounts.

To begin adding roles, click on the "Add" button next the "Role Name" to which you want to assign a new user.

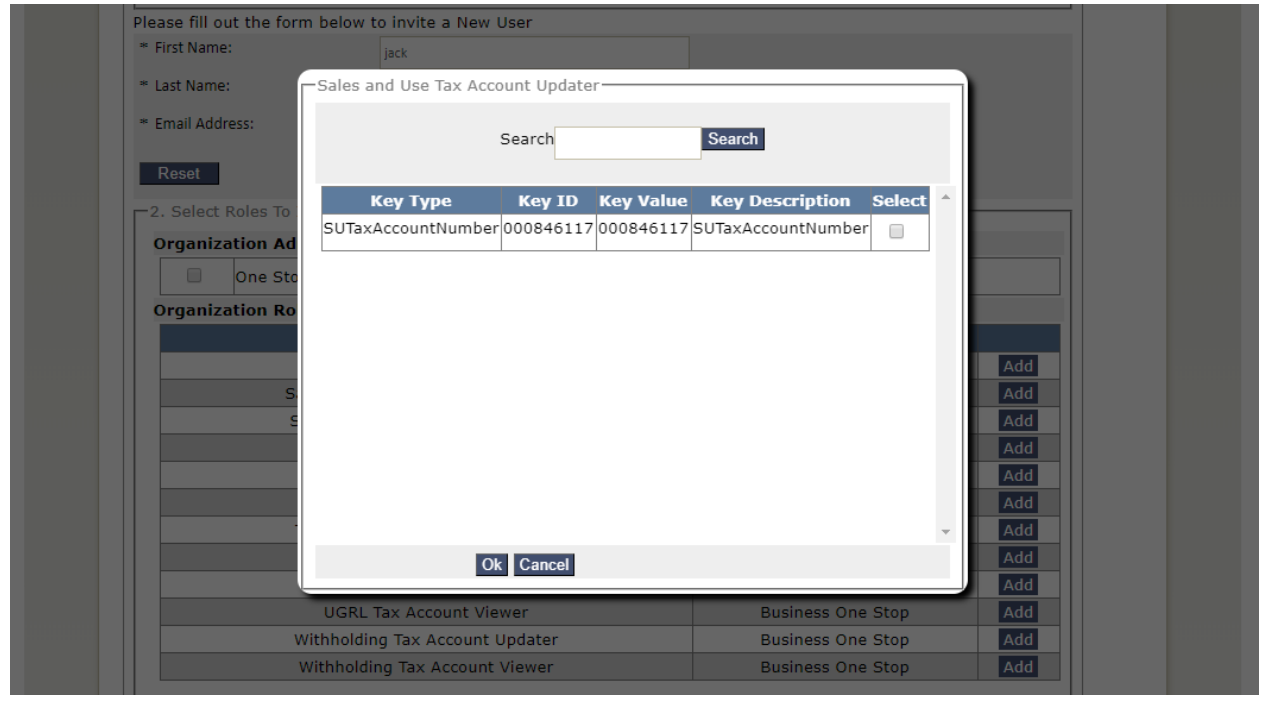

For Example: Select the "Sales and Use Tax (SUT) Account Updater" from the list of roles.

The "Key Type" and "Key Description" equal the type of account; "SUTaxAccountNumber".

The "Key ID" and "Key Value" equal the SUT Account Number on record with the business.

You must click the "Select" checkbox and on the "OK" button to add the role. Keep selecting and adding roles as needed.

NOTE: The Registration Administrator role will be automatically added when selected.

#### *1.2.4.3 Step 3: Selected Roles*

Once all roles have been added for invite, you can "View/Edit" and/or "Remove" them from the pending invitations list.

To complete the process, click on "Send Pending Invitations" button.

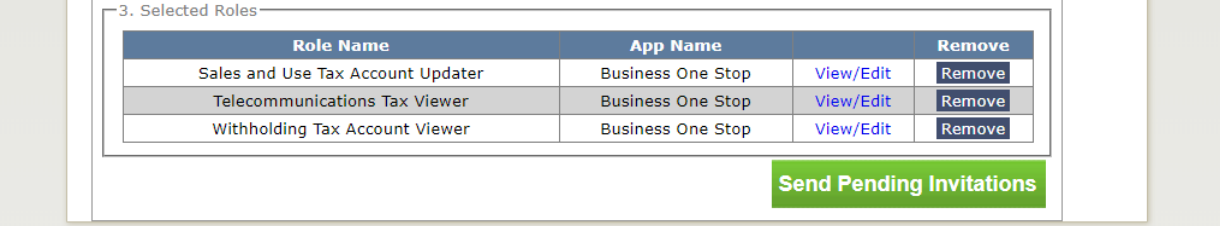

#### <span id="page-10-0"></span>1.2.5 Pending Invitations Tab

This tab displays all of the pending invitations for the selected organization/business. You can also "Remove Invitation" by deleting it from the "Invited Users".

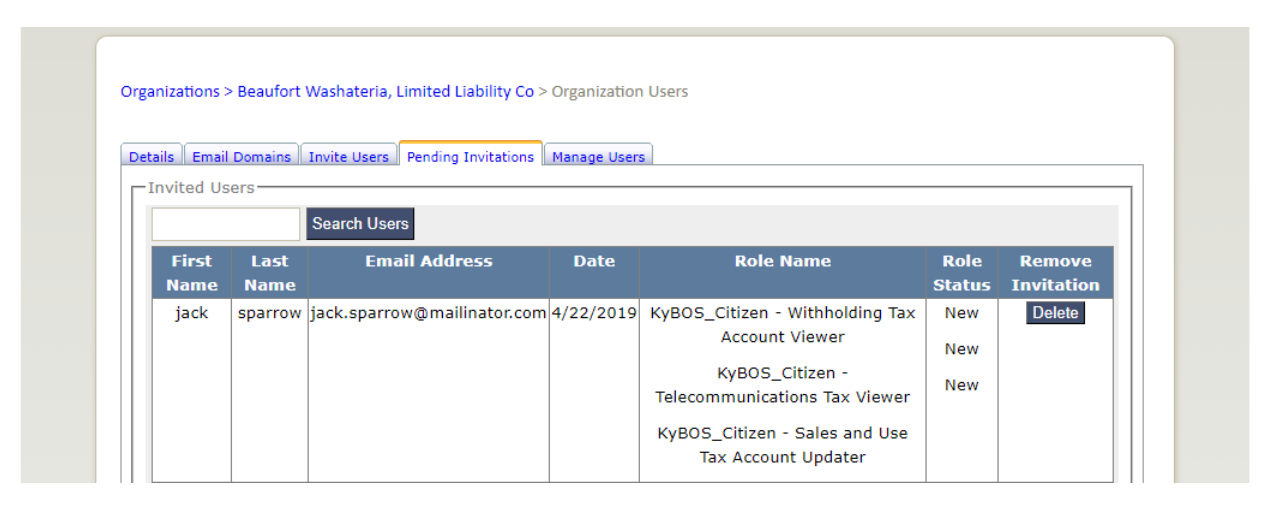

### <span id="page-11-0"></span>1.3 Manage Users

The Organization Administrator will use the Organization Management application in KOG to manage other users who will need access to or removal from a business, including other One Stop Business Administrators.

From the KOG landing page, click the [Launch] button on the Organization Management application widget. The application will open in a new tab.

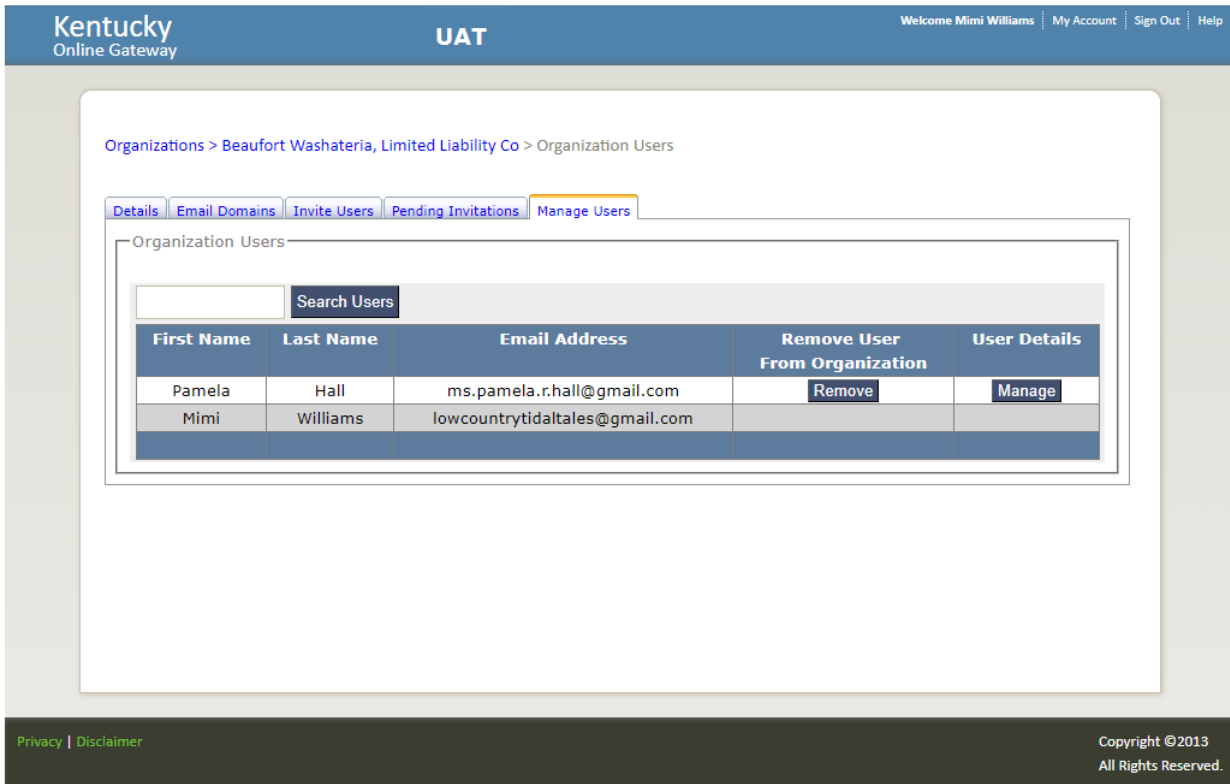

#### <span id="page-11-1"></span>1.3.1 Select Manage

Select the "Manage" button on the KYBOS organization/business to open up the Organization Details.

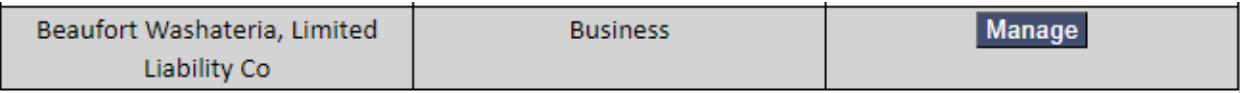

#### <span id="page-11-2"></span>1.3.2 Manage Users Tab

To manage an "Organization Users" details, click on the "Manage" button under "User Details" (if needed, use the "Search Users" to find the "Organization Users" on the business).

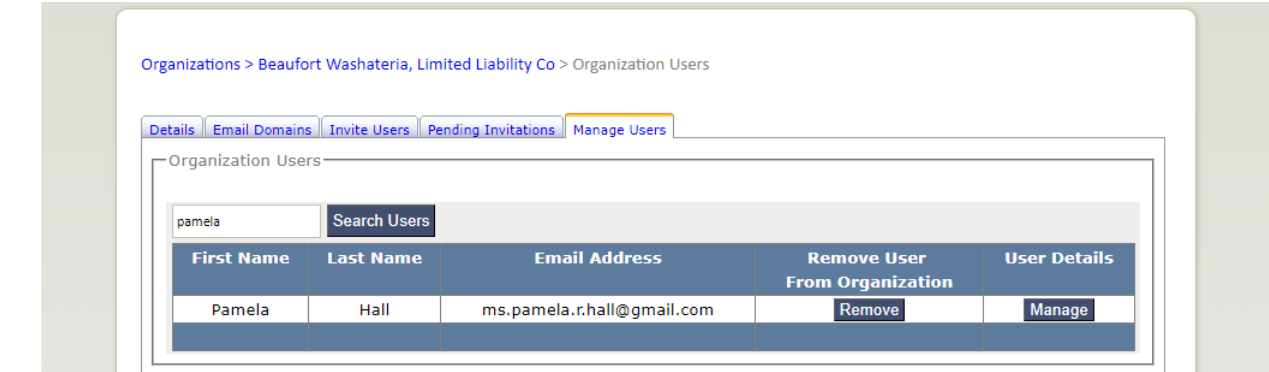

#### *1.3.2.1 Manage User Details*

#### 1.3.2.1.1 Profile Tab

The user profile of the person you have selected to manage contains limited profile information that was entered by the user during the KOG Account Creation process and is not editable.

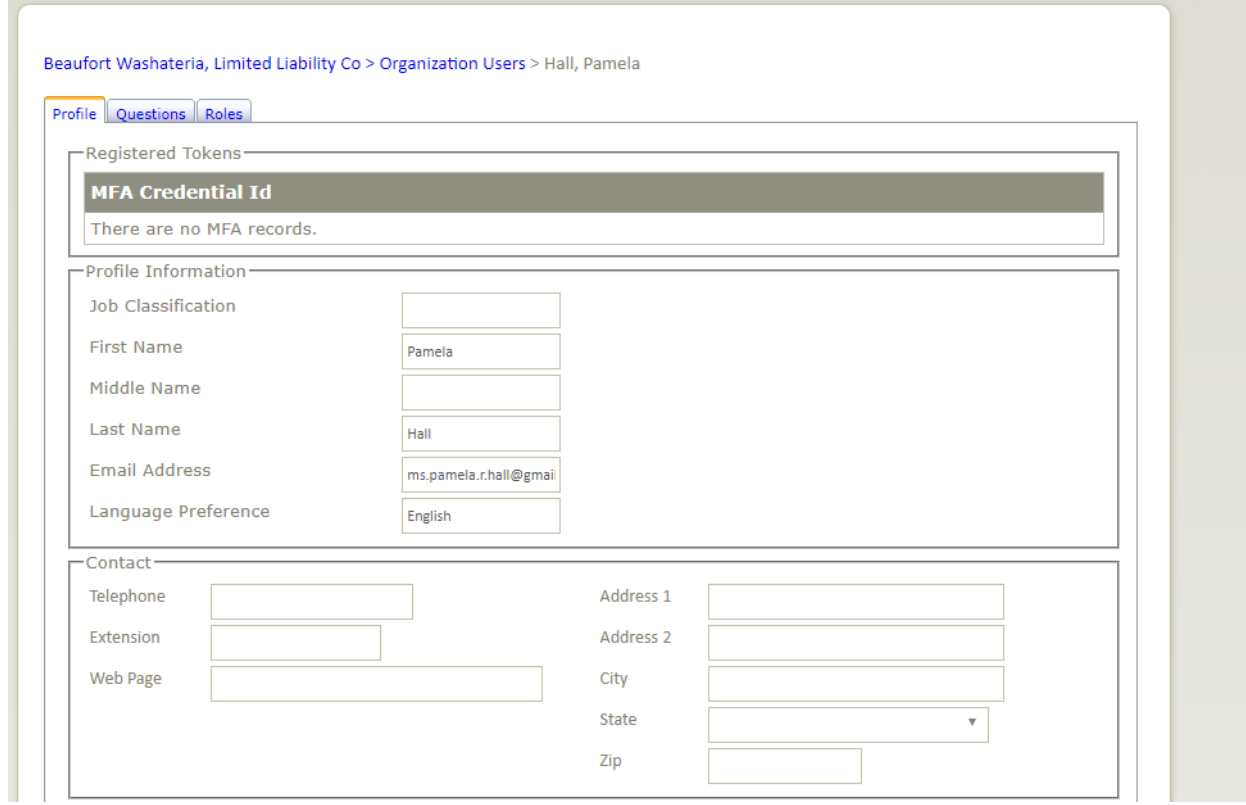

#### 1.3.2.1.2 Questions Tab

The questions that were answered by the person you have selected to manage were answered at the time of KOG Account Creation, but will not show on this tab due to privacy restrictions and can only be viewed/edited by the KOG Help Desk.

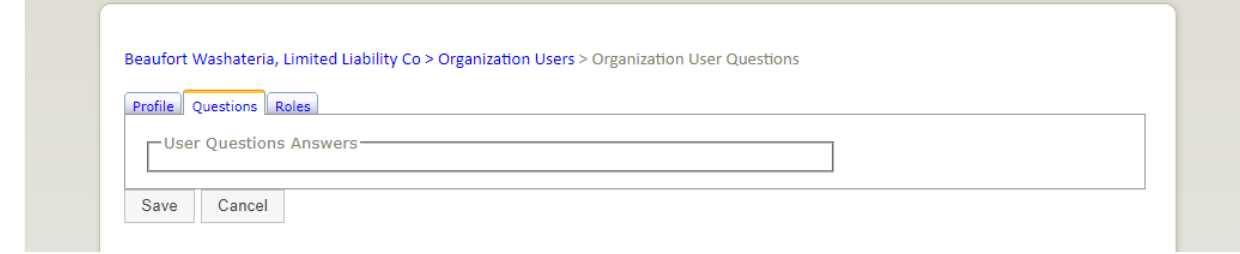

#### 1.3.2.1.3 Roles Tab

This tab lists all of the "Assigned Roles" (and their associated accounts, if any) to which the selected user was invited to on the business.

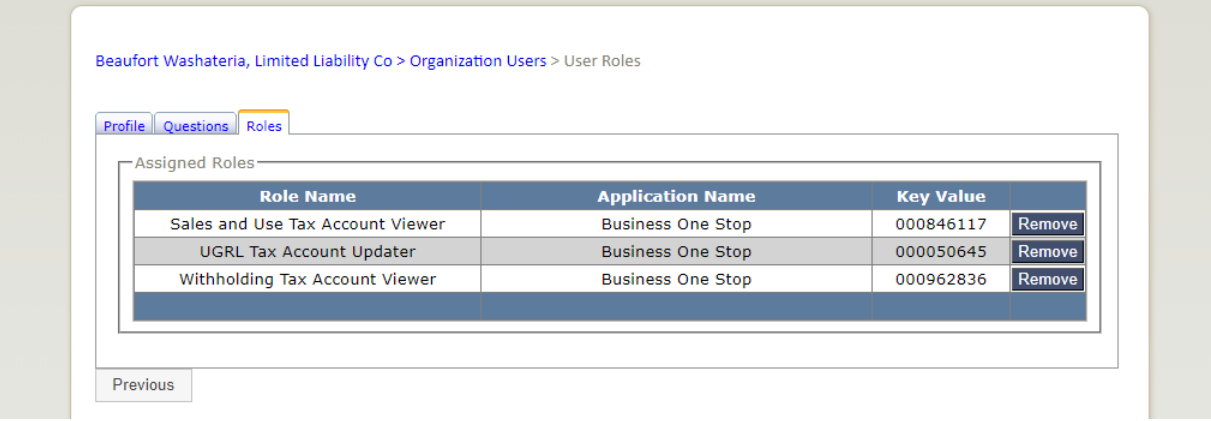

#### *1.3.2.2 Remove User from Organization*

There are two ways to "Remove User From Organization" and thus remove all of their associated roles on the business.

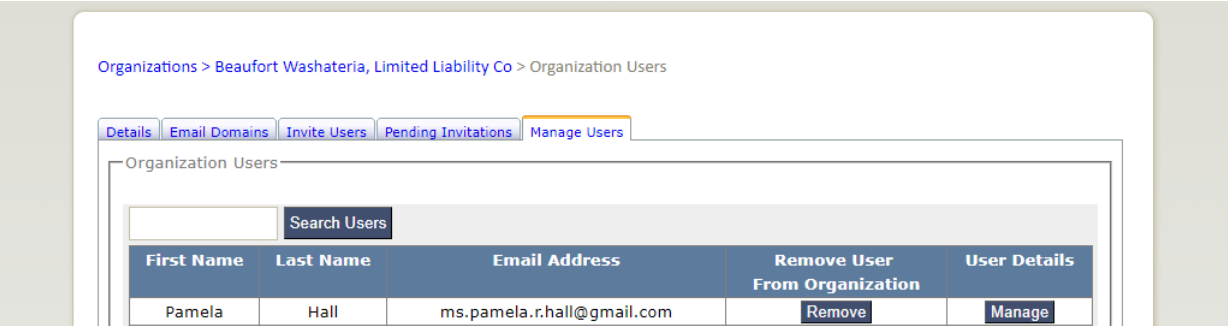

#### 1.3.2.2.1 Manage Users Tab

From the "Manage Users" tab, you can select the "Remove" button under "Remove User From Organization".

NOTE: This will automatically remove ALL of the role accesses for that selected user on the business and any accounts.

#### 1.3.2.2.2 User Roles Tab

From the "Manage Users" tab, you can select the "Manage" button under "User Details".

This will open up the previously mentioned user Profile, Questions and Roles of the selected user.

On the "Roles" tab, you can select to "Remove" individually "Assigned Roles" by account types.

NOTE: This allows removing access to **ONLY** a specific account vs. removing ALL access.

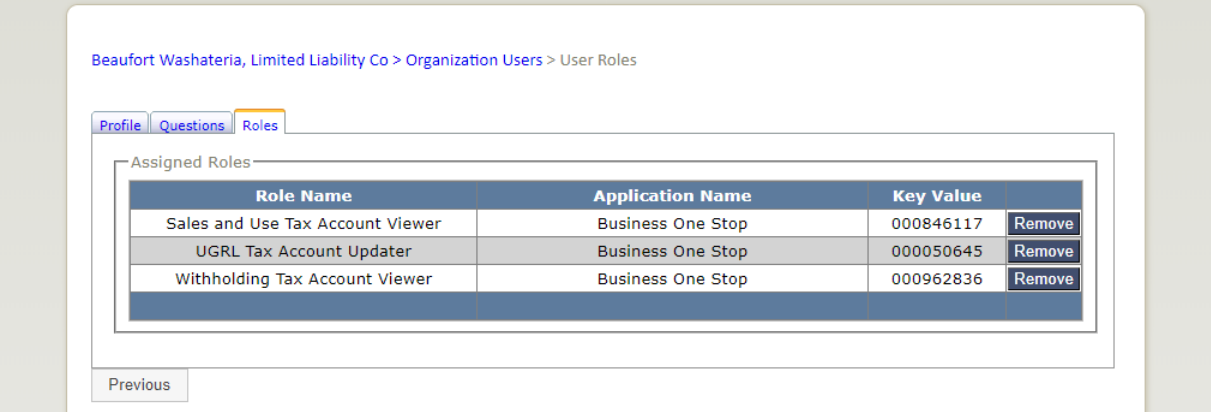

Clicking on the "Remove" button will automatically remove that specific account access to the selected user.

#### *1.3.2.3 Roles Removed*

Once the role has been removed, you will get the following confirmation:

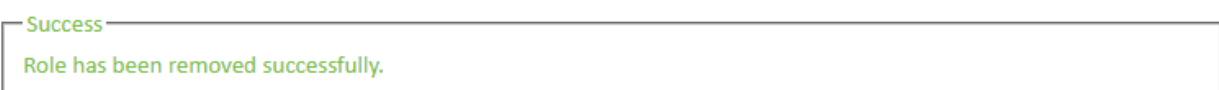

# <span id="page-15-0"></span>2 Appendixes

### <span id="page-15-1"></span>2.1 Roles and Descriptions

#### <span id="page-15-2"></span>2.1.1 Business Roles

If you are the One Stop Business Administrator, you may invite or remove access for the following roles available to every business in One Stop.

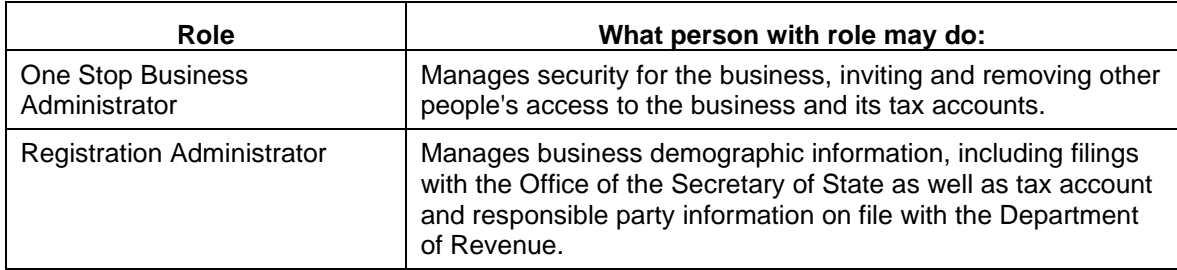

#### <span id="page-15-3"></span>2.1.2 Tax Account Roles

Depending on the business's assigned tax accounts as well as your authority to invite or remove access, you may see any or all of the following roles related to tax accounts:

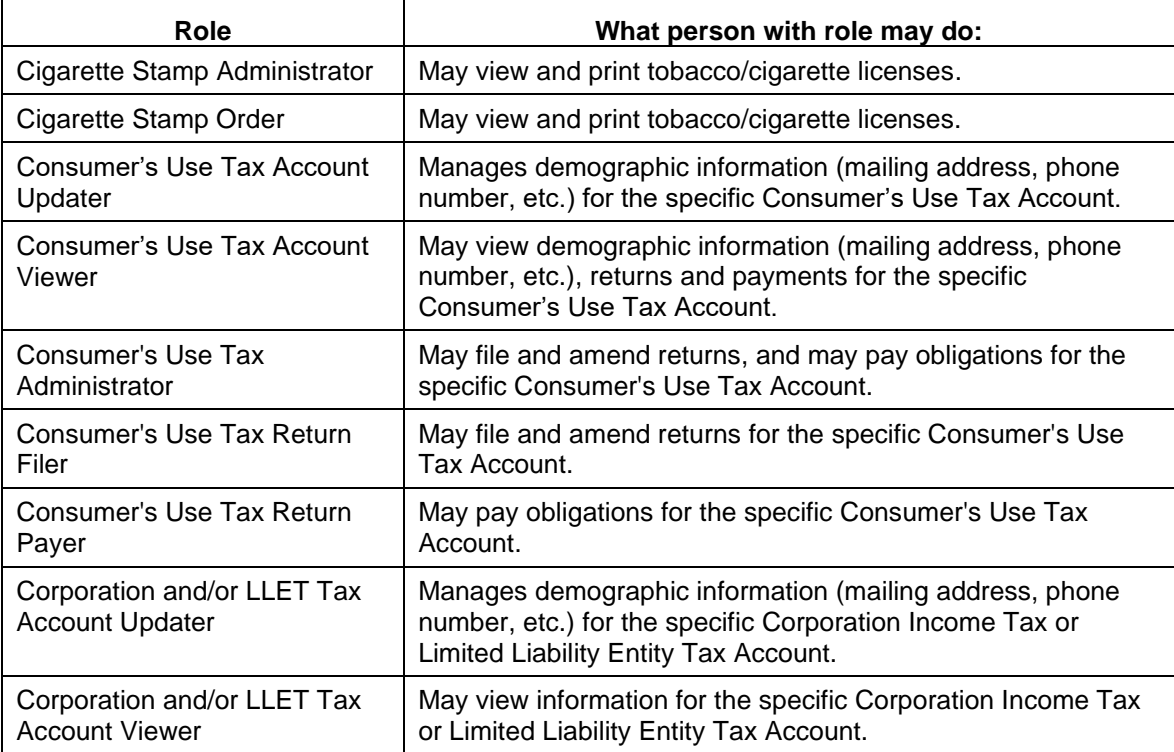

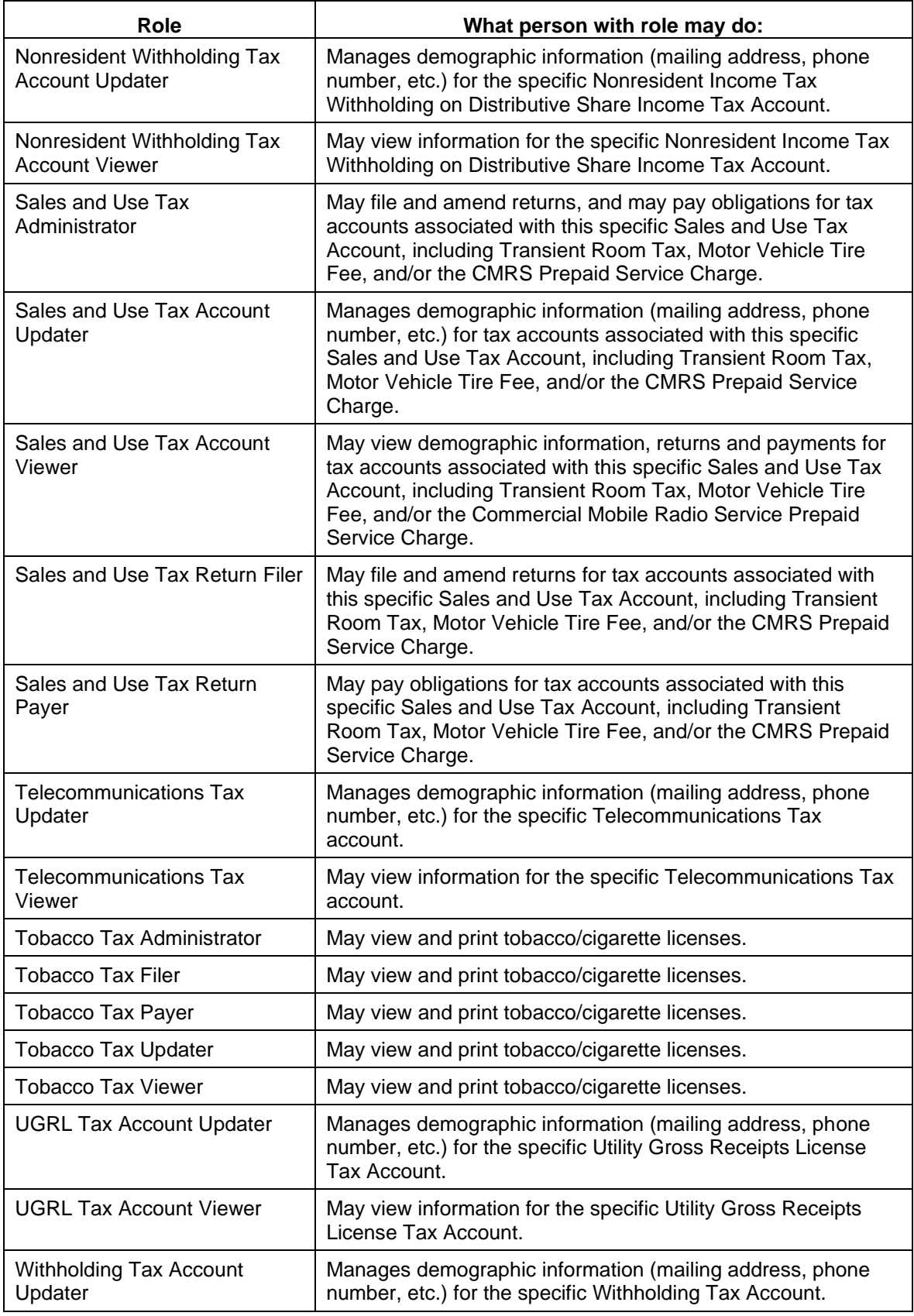

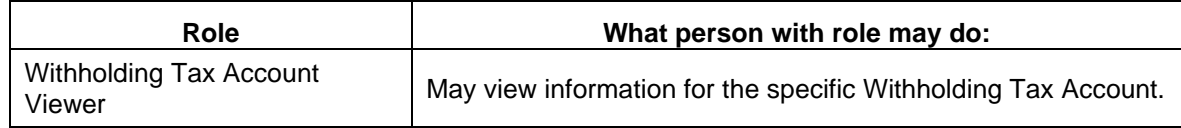